H550
TFT-LCD Color Monitor

15

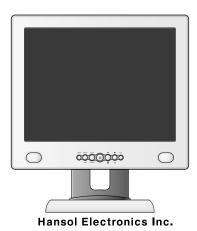

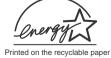

#### **INFORMATION TO USER:**

This equipment has been tested and found to comply with the limits of a Class B digital device, pursuant to Part 15 of the FCC Rules.

These limits are designed to provide reasonable protection against harmful interference in a residential installation. This equipment generates, uses and can radiate radio frequency energy and, if not installed and used in accordance with the instructions, may cause harmful interference to radio communications. However, there is no guarantee that interference will not occur in a particular installation; if this equipment does cause harmful interference to radio or television reception, which can be determined by determined by turning the equipment off and on, the user is encouraged to try to crrent the interference by one or more of the fllowing measures:

- 1. Reorient/Relocate the receiving antenna.
- 2. Increase the separation between the equipment and receiver.
- 3. Connect the equipment into an outlet on a circuit difference from that to which the receiver is connected.
- 4. Consult the dealer or an experienced radio/TV technician for help.

#### **CAUTION**

Changes or modifications not expressly approved by the manufacturer responsible for compliance could void the user's authority to operate the equipment

#### **ENERGY STAR**

As an ENERGY STAR partner, Hansol Electronics Inc. has determined that this product meets energy Star guidelines for energy efficiency.

#### Table of Contents

| Parts                             |
|-----------------------------------|
| Connection to Signal Source4      |
| the range of control Angle ·····5 |
| Installing Monitor Driver6        |
| Name and Function of Front 8      |
| Power Management Feature 10       |
| Adjusting OSD11                   |
| Standard Signal Table             |
| Specification                     |
| Troubleshooting                   |
| Warning22                         |

### Good Posture Guide

- ◆ Place the monitor to face the user and then adjust the monitor angle.
- ◆ Take a break (for about 10 minutes) at every hour during the work with monitor.
- Refer to the following figure to take the correct posture.

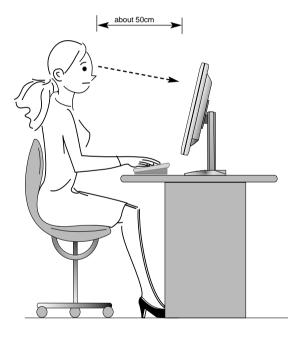

- Look down the monitor below the horizon.
- Adjust the monitor to prevent reflection.
- Relax shoulders and arms, and sit back on the chair.
- Adjust the monitor stand to acquire required angle.
- Maintain the arms horizontally and place hands softly on the keyboard.
- Keep feet flat on the ground.

#### Parts

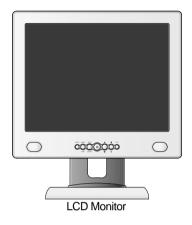

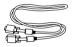

Signal Cable

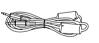

Stereo Cable(Option)

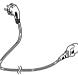

**AC Power Cable** 

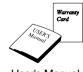

User's Manual / Warranty Card

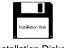

Installation Diskette

2 - English - 3

# Connection to Signal Source

#### **Basic Connection**

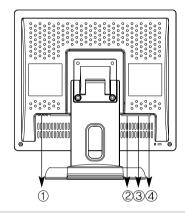

- ① Port for AC power cable
- ② Port for Audio cable from audio source.
- ③ Port for Head Phone or External Speaker
- ④ Port for signal cable from signal source.

#### < Power source connection >

- < Signal cable connection>
- ► General

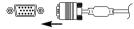

▶ For Macintosh

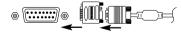

Adapter for Macintosh (Optional) Refer to the table on the rear side of the optional Macintosh adapter and adjust DIP switch by the resolution.

- 1. Use 220 V or 110 V. (Free Voltage)
- 2. Connect monitor and Signal Source via Signal cable
- 3. Power on the monitor and computer.
- 4. Connection is finished.

# The range of control Angle

#### **▼** How to Adjust the Stand

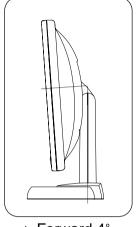

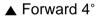

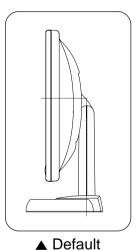

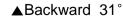

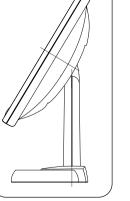

# Installing Monitor Driver

Run (Click) "Install" at Floppy Diskette driver and select the model name to set the optimum display in Window 95, 98 or 2000, XP.

▶ Use the Driver provided.

#### **Automatic Installation**

- 1. Insert the Diskette to the Floppy Diskette driver.
- 2. Double-click "Install.exe".
- 3. Select the model and click "OK" button.
- 4. Select inf file, and then click "OK" button.
- 5. Click "Exit" button to close the installation.

#### **Manual Installation**

- 1. Insert the Diskette to the Floppy Diskette driver.
- 2. Click 'My Computer' and follow the procedure below.

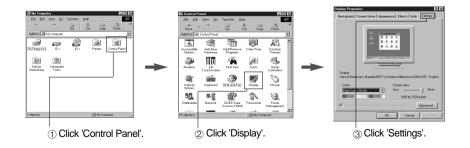

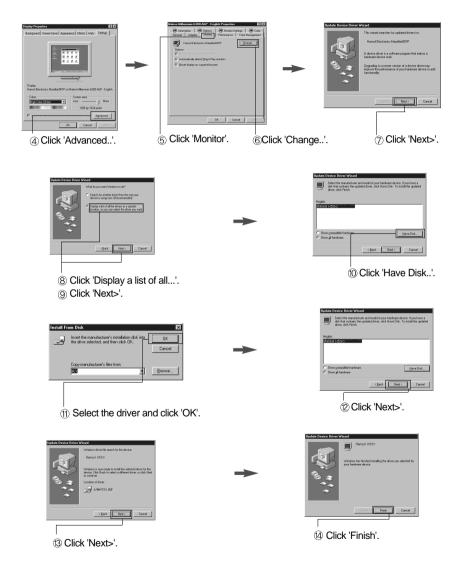

3. Select "Exit" if the monitor model is changed, and then reboot the Windows.

#### Name and Function of Front

#### Front panel

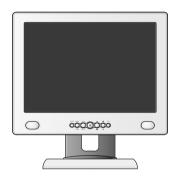

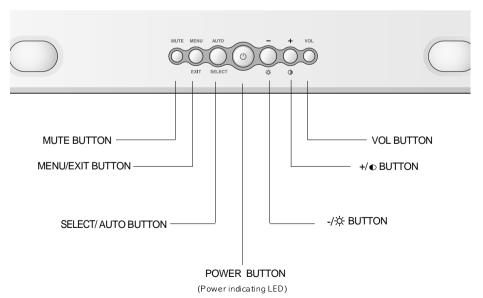

#### **Functions**

Power button

Power button is located in the lower center of the Front Bezel.

You can push the button to turn on/off the power.

◆ Power Indicating LED

Dark : Power offGreen : Normal mode

• Green blinking: DPMS mode or Check Signal Cable mode.

On Screen Display (OSD) Function Button
 OSD buttons on the front of bezel perform the following functions.

MUTE : Press this button for mute control

 MENU/EXIT: Press this button to display menus. if you press this button when OSD is displayed, you can switch display to the previous menu and exit menu.

 SELECT/ AUTO : Press this button, when OSD is not displayed, to perform automatic setting.

When OSD is displayed, You can select icons.

POWER : Power button.

 $\bullet$  +/  $\bullet$  , -/  $\$  : By pressing these button when OSD is displayed, You can move cursor into the menus which you want.

After press the SELECT button, you can change gauge level or select submenus.

When OSD is not displayed, you can adjust brightness or contrast.

VOLUME : Press this button for volume control

# Power Management Feature

The monitor is equipped with a power saving circuit that confirms to the world-standard Display Power Manager Signalling (DPMS) mode of Video Electronics Standard Association (VESA). The power management feature requires that the video card of the computer should support DPMS function.

| Status                   | LED Sign       | Power Consumption |  |
|--------------------------|----------------|-------------------|--|
| Normal mode              | Green ON       | Normal Power      |  |
| DPMS mode                | Green Blinking | 1 W or Below      |  |
| DPMS with Audio (Option) |                |                   |  |
| Mute ON                  |                | 1W or Below       |  |
| Mute OFF                 |                | 10W or Below      |  |

No image is displayed with Green blinking.

Monitor is in power saving mode.

Use mouse or keyboard to release power saving mode.

No image is displayed without LED on.

Power cable plug must be pulled out.

Check the power plug on monitor and on the wall.

"Out of range" displayed on the screen.

This message is displayed when the signal from video card exceeds the maximum frequency of the monitor. Readjust resolution and frequency in accordance with the monitor capacity. (Refer to Standard Signal Table)

### Adjusting OSD

#### **Brightness / Contrast**

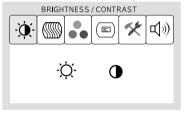

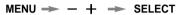

- 1. Press the MENU button to access main menu.
- 2. Use + to move Brightness and Contrast ICON.
- 3. Press SELECT button into the submenu.

#### **Brightness**

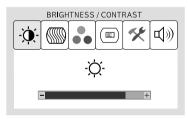

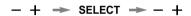

- 1. Use + to move Brightness ICON.
- 2. Press SELECT button to select it.
- 3. Use + to adjust the brightness.

#### **Contrast**

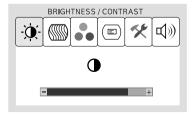

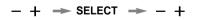

- 1. Use + to move Contrast ICON.
- 2. Press SELECT button to select it.
- 3. Use + to adjust the contrast.

# CLOCK PHASE

#### **Image**

MENU → - + → SELECT

- 1. Press the MENU button to access main menu.
- 2. Use + to move Image ICON.
- 3. Press SELECT button into the submenu.

# 

#### **Phase**

 $- + \rightarrow$  SELECT  $\rightarrow$  - +

- 1. Press + to move Phase ICON.
- 2. Use SELECT button to select it.
- 3. Use + to correct fine trembling or Video noise.

#### **Horizontal Position**

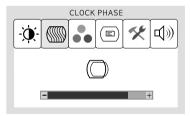

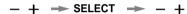

- 1. Use + to move H-Position ICON.
- 2. Press SELECT button to select it.
- 3. Use ,+ to adjust display left or right.

According to the characteristic of video card, control range can be changed.

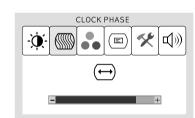

#### Clock

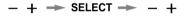

- 1. Use + to move Clock ICON.
- 2. Press SELECT button to select it.
- Press or + to remove vertical noise.
   (Adjusting clock phase is required after the adjustment of clock.)

#### **Vertical Position**

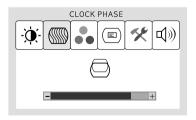

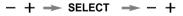

- 1. Use .+ to move V-Position ICON.
- 2. Press SELECT button to select it.
- 3. Use + to adjust display upward or downward.

According to the characteristic of video card, control range can be changed.

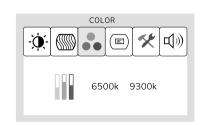

#### Color

MENU → - + → SELECT

- 1. Press MENU button to access main menu.
- 2. Use + to move Color ICON.
- 3. Press SELECT button into the submenu.

#### **Preset Color**

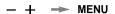

- 1. Use + to select the Mode 1, and Mode 2.
- 2. Press the Menu button to return previous state.

Mode 1 : Reddish white Mode 2 : Bluish white

# e 2. s state. sh white

#### **OSD H-Position**

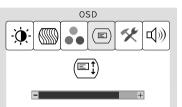

#### - + → SELECT → - +

- 1. Use + to move OSD H-Position ICON.
- 2. Press SELECT button to select it.
- 3. Use + to adjust OSD left or right.

#### **User Color**

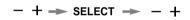

- 1. Use + to move User color ICON.
- 2. Press SELECT button to select it.
- 3. Use + to increase or decrease each color.

#### **OSD V-Position**

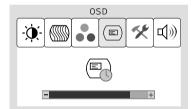

- $+ \rightarrow SELECT \rightarrow +$
- 1. Use \_+ to move OSD V-Position ICON.
- 2. Press SELECT button to select it.
- 3. Use + to adjust OSD upward or downward.

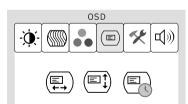

COLOR

COLOR

6500k 9300k

#### **OSD**

MENU → - + → SELECT

- 1. Press MENU button to access main menu.
- 2. Use + to move OSD ICON.
- 3. Press SELECT button into the submenu.

#### OSD Time

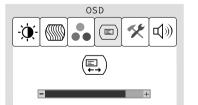

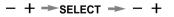

- 1. Use + to move OSD Time ICON.
- 2. Press SELECT button to select it.
- 3. Use + to adjust OSD display time.
- 4. Press Menu button to return main menu.

#### **Special**

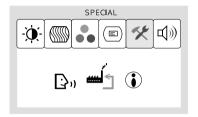

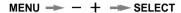

- 1. Press the MENU button to access main menu.
- 2. Use + to move Special ICON.
- 3. Press SELECT button into the submenu.

#### Language

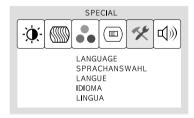

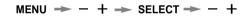

- 1. Use + to move Language ICON.
- 2. Press SELECT button to select it.
- 3. Use + to select language.

#### **Menu Reset**

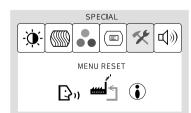

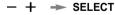

- 1. Use ,+ to move the Factory Reset ICON.
- 2. Press SELECT button to return to default setting.

#### Information

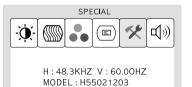

- MENU → + → SELECT
- 1. Use + to move the Information ICON.
- 2. Press SELECT button to select it.

You can know display information

Accoding to the characteristic of video card, display information can be incorrect

#### Sound (Option)

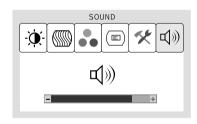

- MENU → + → SELECT or VOL BUTTON
- 1. Use + to move Sound ICON.
- 2. Press SELECT button to select it.
- 3. Use + to control volume.

# Standard Signal Table

| Resolution       | Horizontal Frequency<br>(KHz) | Vertical Frequency<br>(Hz) | Clock Frequency<br>(MHz) |
|------------------|-------------------------------|----------------------------|--------------------------|
| VGA (720 X 400)  | 31.469                        | 70.087                     | 28.322                   |
| VGA (640 X 480)  | 31.469                        | 59.940                     | 25.175                   |
| VGA (640 X 480)  | 37.500                        | 75.000                     | 31.500                   |
| SVGA (800 X 600) | 37.900                        | 60.320                     | 40.000                   |
| SVGA (800 X 600) | 46.875                        | 75.000                     | 49.500                   |
| XGA (1024 X 768) | 48.363                        | 60.004                     | 65.000                   |
| XGA (1024 X 768) | 60.023                        | 75.029                     | 78.750                   |
| MAC (640 X 480)  | 35.000                        | 66.667                     | 30.240                   |
| MAC (832 X 624)  | 49.726                        | 74.551                     | 57.284                   |

# Pin assignment table D-Sub Mini 15pin connector

| Pin No. | Assignment         | Pin No. | Assignment |
|---------|--------------------|---------|------------|
| 1       | Red Video          | 9       | 5V Input   |
| 2       | Green Video        | 10      | Ground     |
| 3       | Blue Video         | 11      | Ground     |
| 4       | N.C                | 12      | SDA        |
| 5       | Ground             | 13      | H.Sync     |
| 6       | Red Video Ground   | 14      | V.Sync     |
| 7       | Green Video Ground | 15      | SCL        |
| 8       | Blue Video Ground  |         |            |

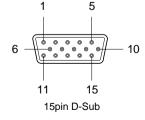

# Specification

| Model                       |                         | <b>H550</b> (B17CF)                              |  |
|-----------------------------|-------------------------|--------------------------------------------------|--|
|                             | Туре                    | Amorphous active matrix super TFT LCD            |  |
|                             | Screen Size             | 38.1cm (Diagonal)                                |  |
|                             | Maximum Resolution      | 1024 X 768 @ 75 Hz                               |  |
|                             | Pixel Range             | 0.297 mm X 0.297 mm                              |  |
| LCD<br>Panel                | Display Colors          | 16.7M Color                                      |  |
| i andi                      | Contrast Ratio          | 350 : 1                                          |  |
|                             | Viewing Angle           | 60° / 60° / 40° / 60° (Left / Right / Up / Down) |  |
| _                           | Response Time           | 25 msec                                          |  |
|                             | Luminance               | 250 cd/m <sup>2</sup>                            |  |
| Synchro nization            | Horizontal Frequency    | 60kHz (Max.)                                     |  |
|                             | Vertical Frequency      | 75 Hz (Max.)                                     |  |
| Video<br>Input              | Video Signal            | Analog RGB (0.714 Vpp) 75 ohm                    |  |
|                             | Synchronous Signal Mode | H, V Separate TTL Sync,                          |  |
| Consumption                 | Maximum                 | 40W                                              |  |
|                             | Power Saving Mode       | Under 1W                                         |  |
| Control key                 | Front Part              | MUTE, MENU/EXIT, SELECT/AUTO, POWER,             |  |
|                             |                         | -/☆ ,+/€, VOL                                    |  |
| Power Supply                |                         | 90/240V (50~60 Hz), 0.5 A                        |  |
| Wall Mount                  |                         | VESA Standard                                    |  |
| Safety<br>Standard<br>& EMI | Safety Standard         | UL, CE, TUV, CB                                  |  |
|                             | EMI                     | FCC,RRL                                          |  |
|                             | Low Radiation           | MPR-II                                           |  |
| Dimension                   | Size and Weight         | 352 ×156 ×369/4.1kg                              |  |

# Troubleshooting

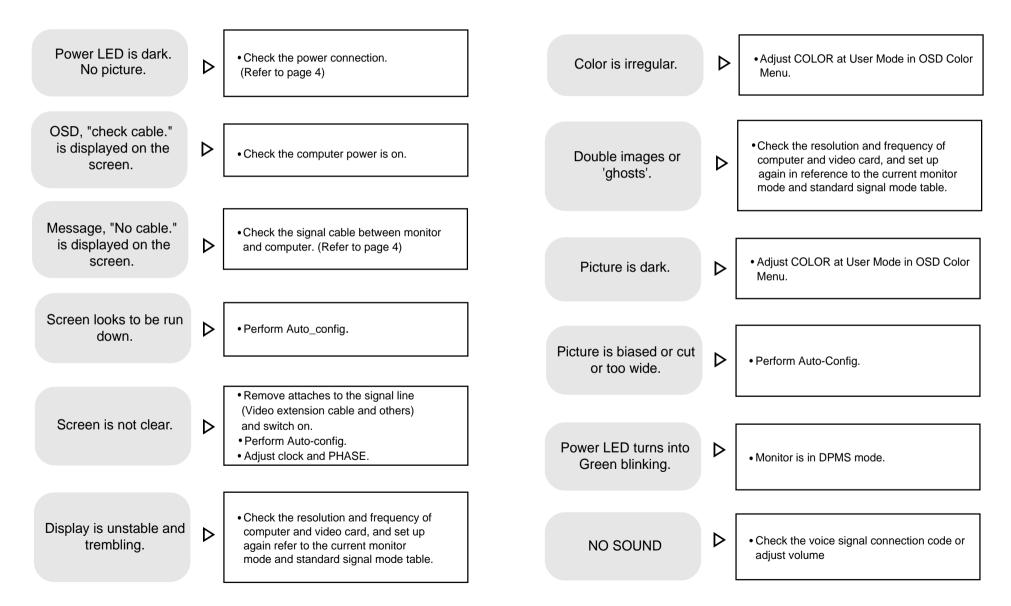

# Warning

To prevent damage or loss, please read this warning carefully.

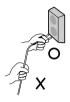

 When connecting/disconnecting the plug, pull out the plug itself, and never pull the cord to prevent fire caused by short.

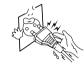

• To prevent electric shock, do not connect/disconnect the plug with wet hand.

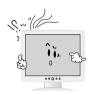

• If you see smoke or smell something burning, stop using the unit, switch off the power, pull out the plug, and then contact your local service station.

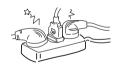

• To prevent fire, do not connect a large number of equipments in a single line.

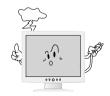

• To prevent fire and electric shock, pull out the plug in case of thunder and lightening.

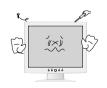

• To prevent fire and electric shock, do not try to take the monitor apart or repair it yourself. Contact your local service station or customer service center for inspection, modification or repair.